# Getting Started with jGRASP for Java

Maria Litvin Phillips Academy, Andover, Massachusetts

> Gary Litvin Skylight Publishing

#### 1. [Introduction](#page-1-0)

- 2. [Downloading and Installing jGRASP](#page-1-0)
- 3. [Creating a Project and Running "Hello World"](#page-2-0)
- 4. [Bringing Existing Java Files into jGRASP](#page-5-0)
- 5. [Command-Line Arguments and User Input](#page-6-0)
- 6. [Running GUI Applications](#page-7-0)
- 7. [Workspaces](#page-8-0)
- 8. [Using Jar Files](#page-8-0)
- 9. [Creating Jar Files](#page-10-0)

## **1. Introduction**

<span id="page-1-0"></span>This document serves as a brief introduction to jGRASP. See a more detailed [jGRASP](http://www.jgrasp.org/tutorials200/jGRASP_02_Getting_Started.pdf) tutorial at their web site.

jGRASP was developed by the Department of Computer Science and Software Engineering in the Samuel Ginn College of Engineering at Auburn University. The latest version of jGRASP, as of July 2015, is Release 2.0.1 05. jGRASP is a free download.

According to [www.jgrasp.org](http://www.jgrasp.org/),

jGRASP is a lightweight development environment, created specifically to provide automatic generation of software visualizations to improve the comprehensibility of software. jGRASP is implemented in Java, and runs on all platforms with a Java Virtual Machine (Java version 1.5 or higher).

jGRASP not only enables the user to edit and run Java programs, it can also produce what its developers call Control Structure Diagrams (CSDs) for Java (and other programming languages). Our primary concern here is how to use jGRASP as an IDE (Integrated Development Environment) for editing and running Java programs.

## **2. Downloading and Installing jGRASP**

**First make sure the Java Development Kit (JDK) is already installed on your computer. See<www.skylit.com/javamethods/faqs/GettingStartedJava.pdf>for directions.** 

Go to [www.jgrasp.org](http://www.jgrasp.org/) and click Download in the left column, then click on the green button that corresponds to your operating system. Run the downloaded installer file and follow the instructions. Under *Windows*, jGRASP will be installed by default in the C: \Program Files\jGRASP folder. The executable jGRASP file  $j$ grasp.exe will be located in C:  $\$ rogram Files $j$ GRASP $\binom{n}{k}$  and a shortcut to it will be placed on your desktop. (If the shortcut does not show up or is accidentally deleted, you can always create it by dragging jgrasp.exe to the desktop while holding down Ctrl+Shift or Alt.)

To run jGRASP, double-click on jgrasp.exe or on the shortcut.

The Settings menu provides a short list of options for jGRASP.

A novice might want to uncheck "Auto Sync" and uncheck all boxes under "CSD Window Settings":

<span id="page-2-0"></span>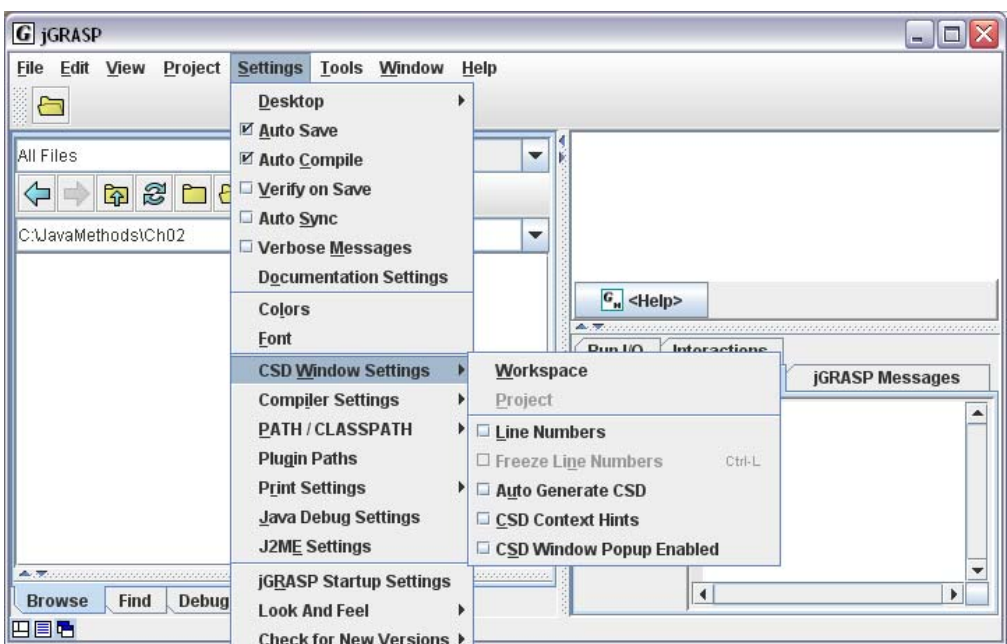

You might want to change the "Look and Feel" setting to match your operating system (for example, "Windows" for *Windows*).

## **3. Creating a Project and Running "Hello World"**

jGRASP window is split into three panes. The left pane under the "Browse" tab allows you to browse folders and files on your computer. Use the **button** to create a new folder, for example, JavaMethods\Ch02:

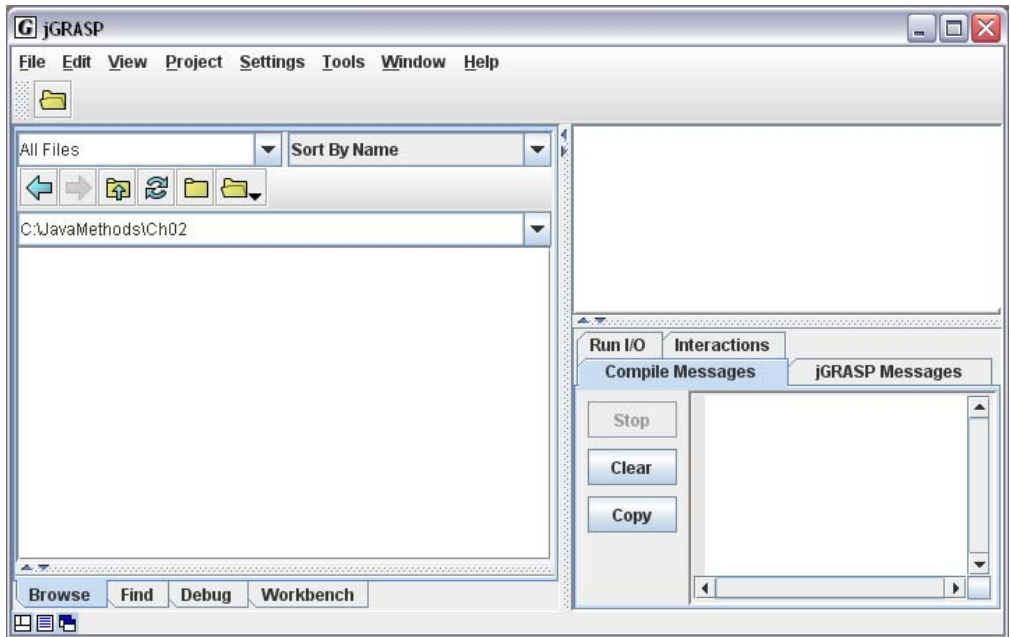

Navigate to the folder in which you want to place your new project, and under the Project menu select New. In the dialog box that pops up enter the project name, for example, "Hello":

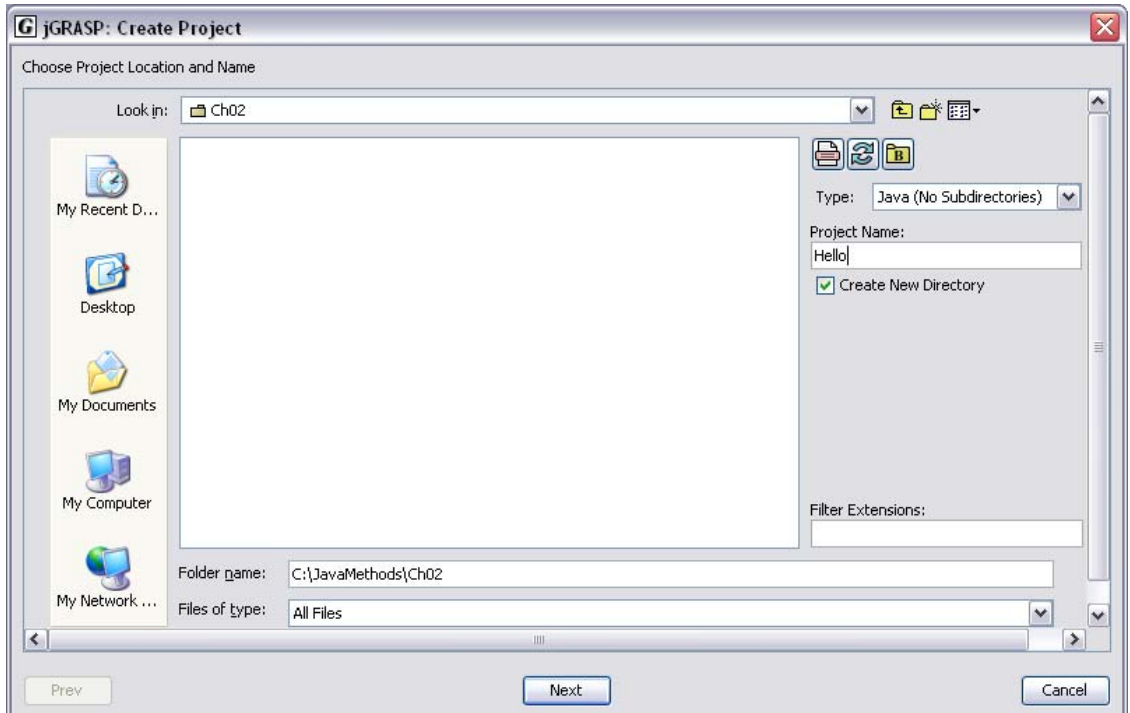

### **Check the "Create new Folder" box so that jGRASP places all project files in a separate folder (with the same name as the project).**

Click Next. jGRASP will come up with another dialog box. It will show that jGRASP has created a file with the .gpj extension, which describes the project (for example,  $H \in \text{1lo}$ .gpj) and placed it in the currently selected folder. If you want to add files to the project right away, check the "Add Files to Project Now" box. Otherwise, the project will remain empty. Click Create.

To create a new Java file in the project, choose New on the File menu, then Java. Type in the text for your file in the editor window (or paste it from a different source). For example:

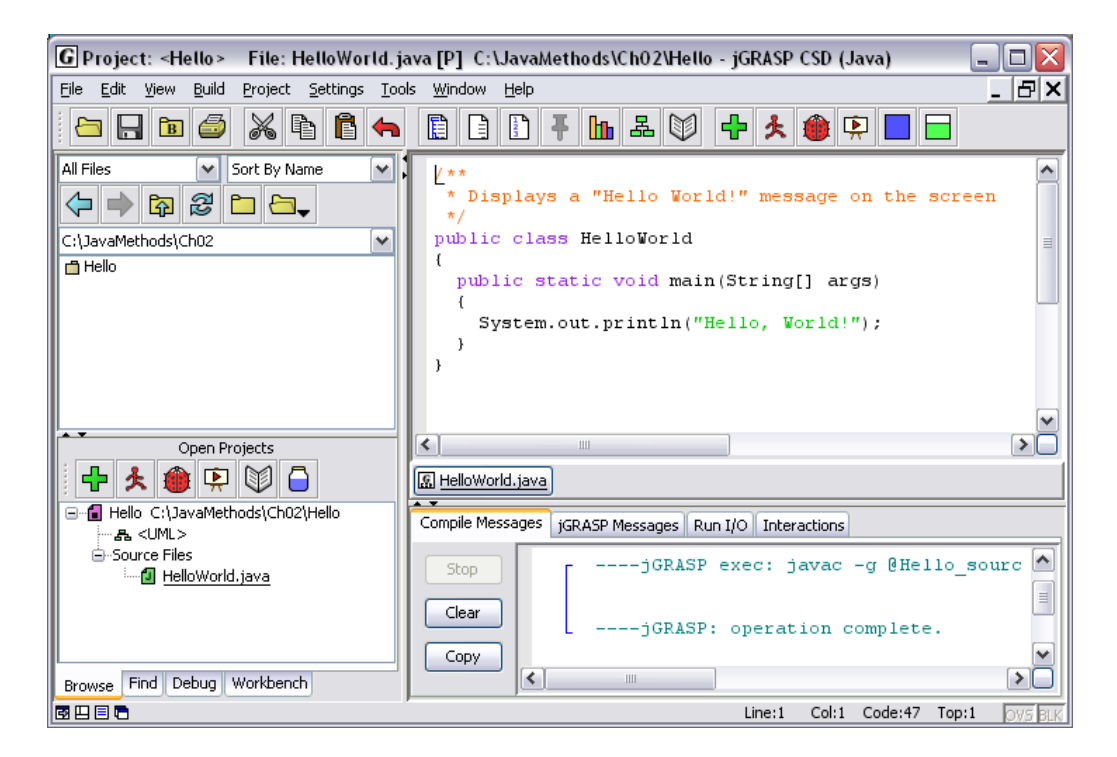

Choose Save on the File menu (or press  $Ctr1+S$ ). jGRASP is smart enough to propose the name for a Java file that matches the name of the class in the file, with the extension . java.

To run a program, make sure its "main" class (the class with the main method) is open in the editor window and choose Run on the Build menu, or press Ctrl+R, or click the "Run" button  $\star$  on the toolbar. The console output will appear in the "Messages" pane under the "Run I/O" tab:

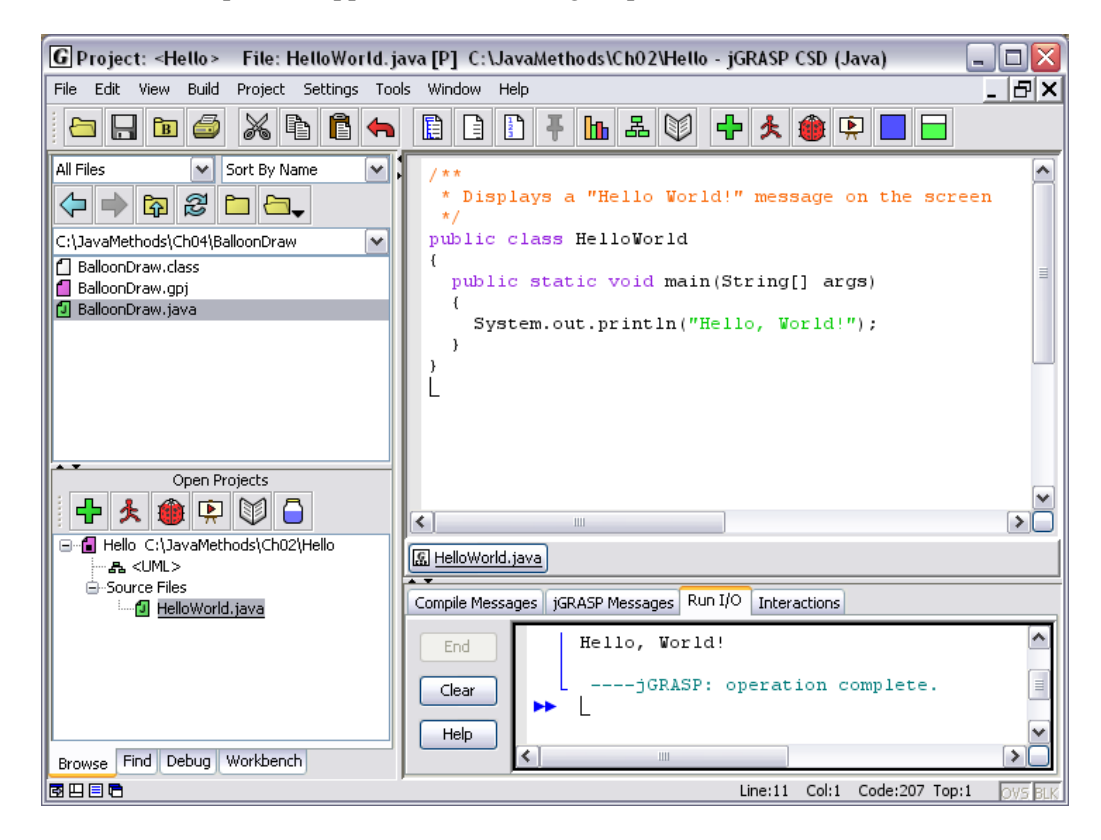

## **4. Bringing Existing Java Files into jGRASP**

<span id="page-5-0"></span>To add files to a project after it has been created, drag and drop the files from the file manager on your computer to the jGRASP's project window:

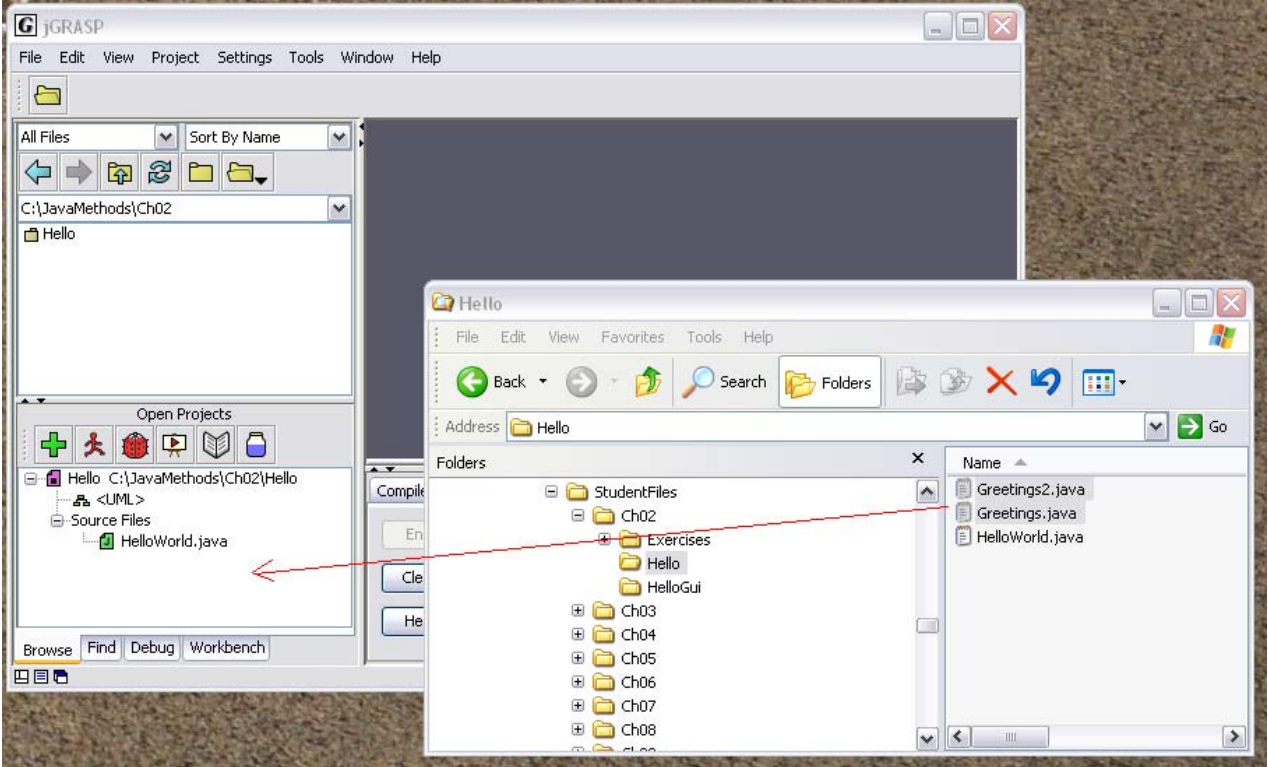

Or, choose Add Files on the Project menu, navigate to the file(s) you wish to add, and click Add.

#### **Make sure you choose "Copy" on the dialog box that pops up; choosing "Move" will relocate the original file(s), and choosing "Link" may modify the original file(s).**

To open the file in the editor, click on a Java file in the "Browse" or "Project" window. To close a file, click on the "cross" button in the upper-right corner (or right-click on the corresponding tab and chose "Close").

**Note that the Generate CSD command on the View menu (or pressing F2) temporarily changes the indentation step to three spaces when the CSD is removed. Closing and reopening the window restores the indentation step to two spaces.** 

## **5. Command-Line Arguments and User Input**

<span id="page-6-0"></span>The Greetings program (*Java Methods* Section 2.4) expects command-line arguments; Greetings2 accepts input from the user.

To run a program that takes command-line arguments, check Run Arguments on the Build menu. A text entry field will appear where you can enter the arguments:

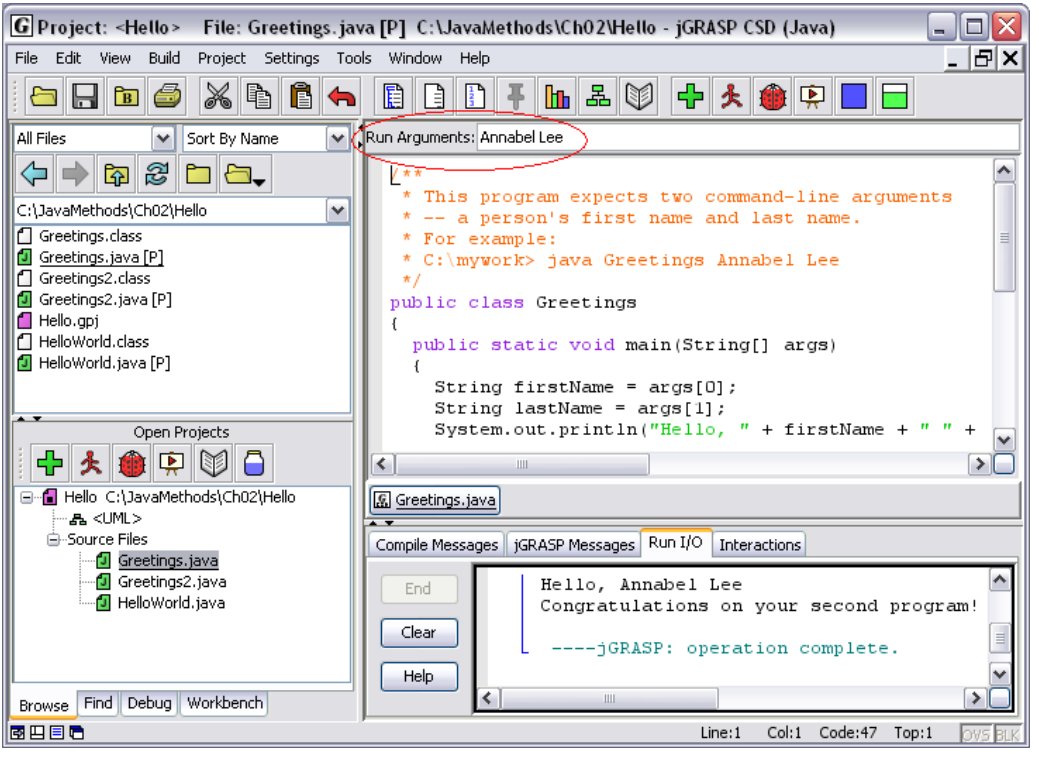

\* \* \*

The Greetings2 program prompts the user for input. Predictably the console dialog appears on the "Messages" window under the Run I/O tab. For example:

<span id="page-7-0"></span>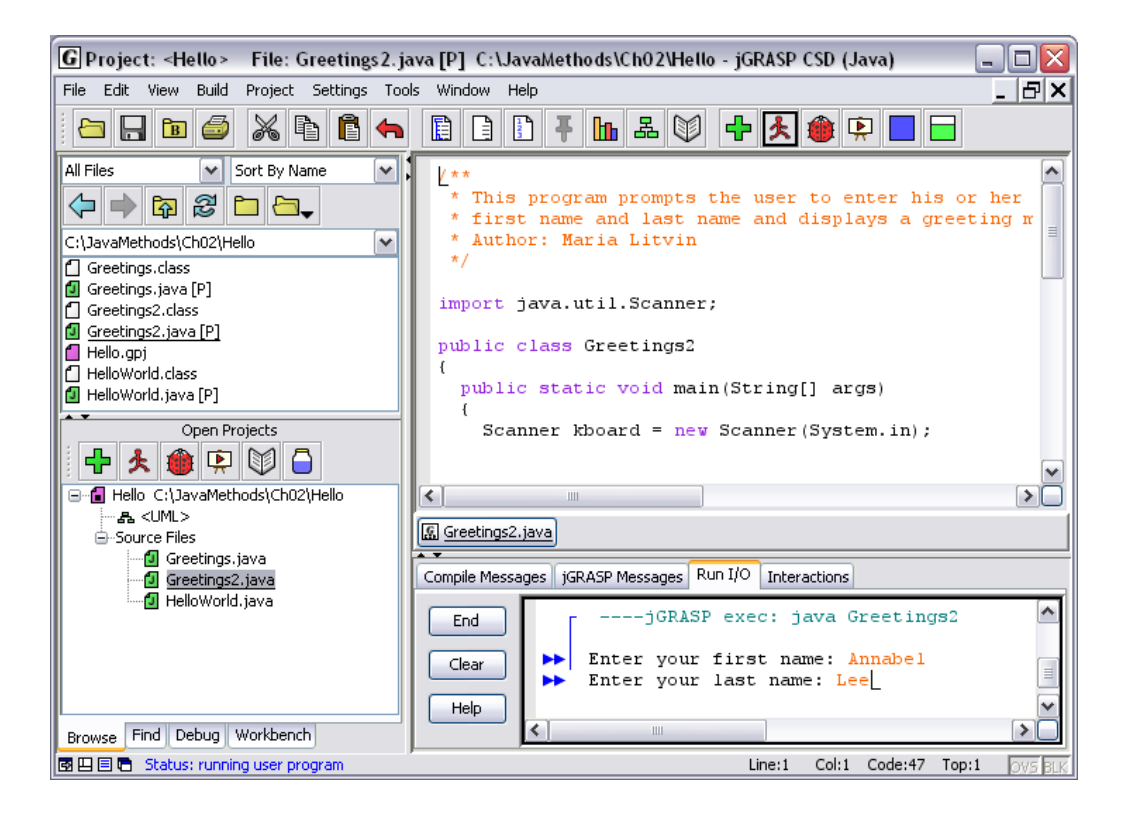

## **6. Running GUI Applications**

Create another project (from Project menu choose New). For example, create a new project named "HelloGui" and copy all the files from the *Java Methods* Chapter 2 HelloGui folder to the project's folder:

![](_page_7_Picture_4.jpeg)

<span id="page-8-0"></span>Click on any Java file to open it in the editor, then press  $CTRL+R$  to run it.

You can also click on the "Run" button **| 夫** | on the "Open Projects" toolbar and select a **program you wish to run.** 

## **7. Workspaces**

A "workspace" in jGRASP is a logical concept. Initially projects are associated with the default workspace. You can create your own workspace and add projects to it. The File menu has an entry Workspace, which has commands to choose, create, or edit a workspace. A workspace description is stored in a .gws file in the .grasp\_settings/workspaces folder somewhere in the user's system data area.

## **8. Using Jar Files**

A jar (Java archive) file can hold several compiled Java classes and serve as a library for a Java project. The file name for a jar file has the extension  $\vec{i}$  ar. Standard Java library supplied with the JDK is a jar file, and it is automatically included into Java projects. A programmer or a third party can supply their own jar files. For example, the authors of the *Java Methods* textbook supply EasyClasses.jar, which holds the class files for EasyReader, EasyWriter, EasySound, and EasyDate classes (see [Appendix D](http://www.skylit.com/javamethods/JM-Appendix-D.pdf)).

As an example, let's set up a project for the *BalloonDraw* program (Java Methods, Section 4.2), which uses the balloondraw.jar library. Create a new project and add BalloonDraw.java to it. An attempt to run the program generates a list of errors because several required classes from balloondraw.jar are missing:

![](_page_9_Picture_40.jpeg)

To add a jar library to a project, follow these steps:

- 1. On the Settings menu choose PATH / CLASSPATH  $\Rightarrow$  Project.
- 2. Select PATH and "CLASSPATHS" tabs and click New:

![](_page_9_Picture_41.jpeg)

3. Navigate to the jar file you need to add to the project and click Choose.

<span id="page-10-0"></span>![](_page_10_Picture_82.jpeg)

Click OK.

**If a jar file includes a class that is explicitly added to a project, the class in the project takes precedence over the class in the jar.** 

For example, we can add Balloon.java to the project and edit it. Balloon.class in the project will take precedence over Balloon.class in balloondraw.jar.

## **9. Creating Jar Files**

A jar file can hold a complete Java program (a class that has the main method and all the supporting classes) and it can be configured to be runnable: a double click on the file will run the program. Try, for example, balloondraw.jar in the *Java Methods* student files, Ch04/BalloonDraw.

**The same jar file can be runnable and can also serve as a library.** 

jCRASP allows you to quickly create a library or an executable jar file for a project. From the Project menu choose Create JAR or Zip File For Project. On the window that pops up, select the type of the jar or zip file, the classes that go into it, and its destination. See jGRASP's Help and tutorials for details.